#### **KAIROS Update overview**

#### **STEPS**

- **1**. Check the current version
- **2**.Install the latest version of KAIROS Creator (GUI Software) to PC
- **3**.Update KAIROS Core (Main frame) and

KAIROS Control (Control Panel) by using KAIROS Creator

・KAIROS Creator (GUI Software) must be activated in advance. ・KAIROS Core (Main frame) and GUI PC must be on the same network.

## **KAIROS Version KAIROS Creator/ KAIROS Core**

#### **STEP 1**

- ・KAIROS Creator (GUI software)
- ・KAIROS Core (Main frame)
	- You can check the current version in KAIROS Creator. (See the figure below)

Select [Help] - [About]

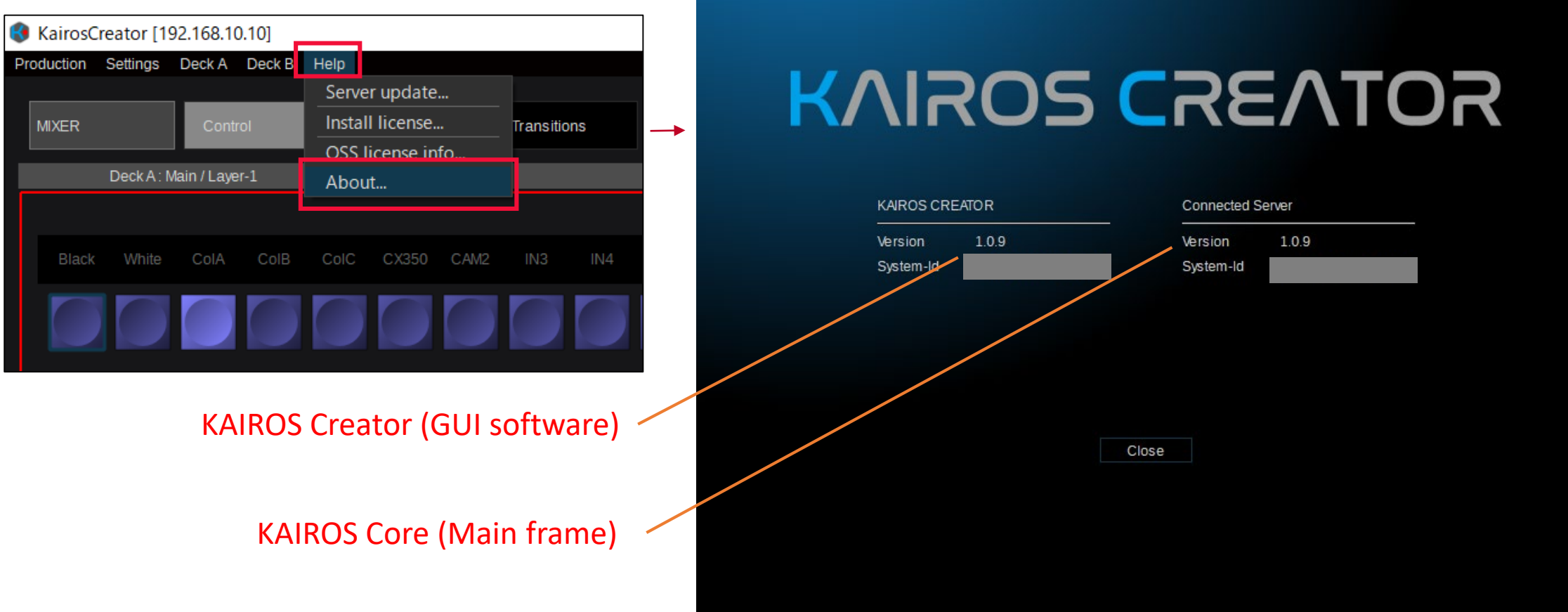

#### **KAIROS Version KAIROS Control**

・KAIROS Control (Control Panel)

The information of Control Panel can be displayed on Multi-purpose delegable numeric keypad (MENU PANEL)

Select [SETUP] - [Info.]

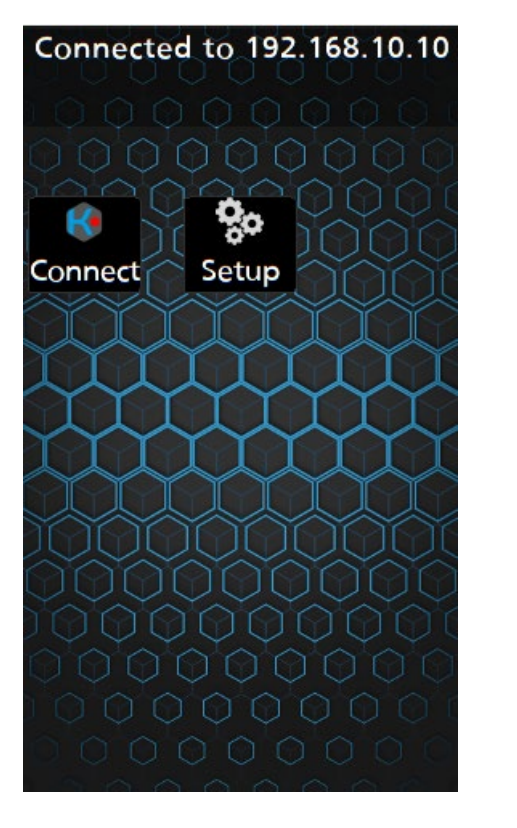

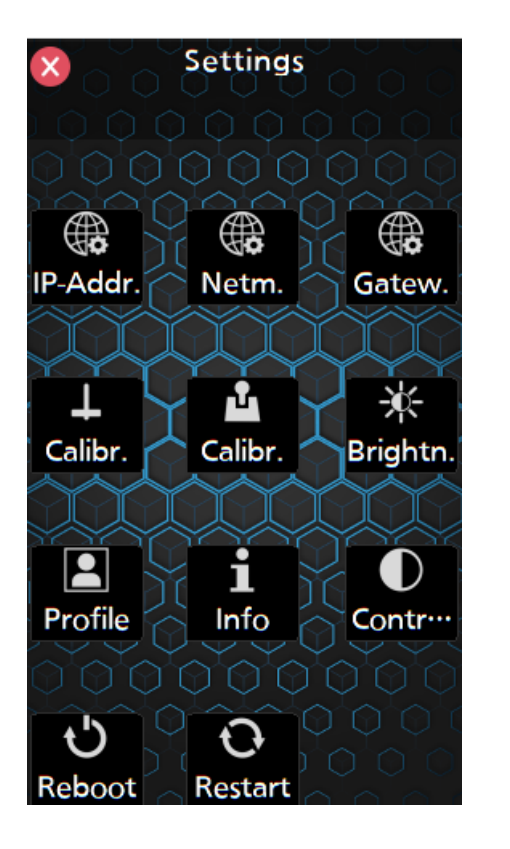

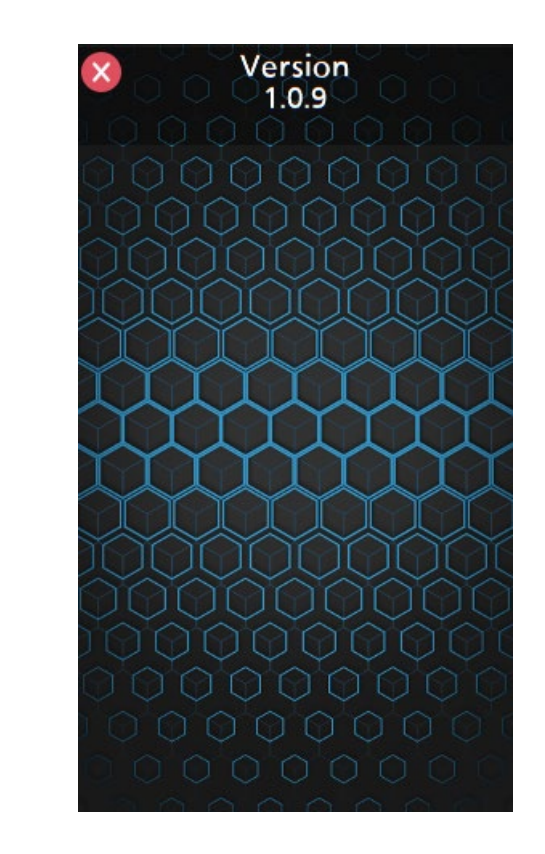

#### **STEP 2** (Windows)

If KAIROS Creator is running, please close it.

1. Download "**Kairos Creator** DV91000540\*.zip" file from PASS KAIROS member's portal site [https://panasonic.biz/sav/kairos\\_e/ a](https://panasonic.biz/sav/kairos_e/)nd unzip it.

Double-click the file "kairos-creator\*\*\*\*setup.exe" to execute it.

The following warning window may be displayed. In this case, click "More info" and then click "Run anyway".

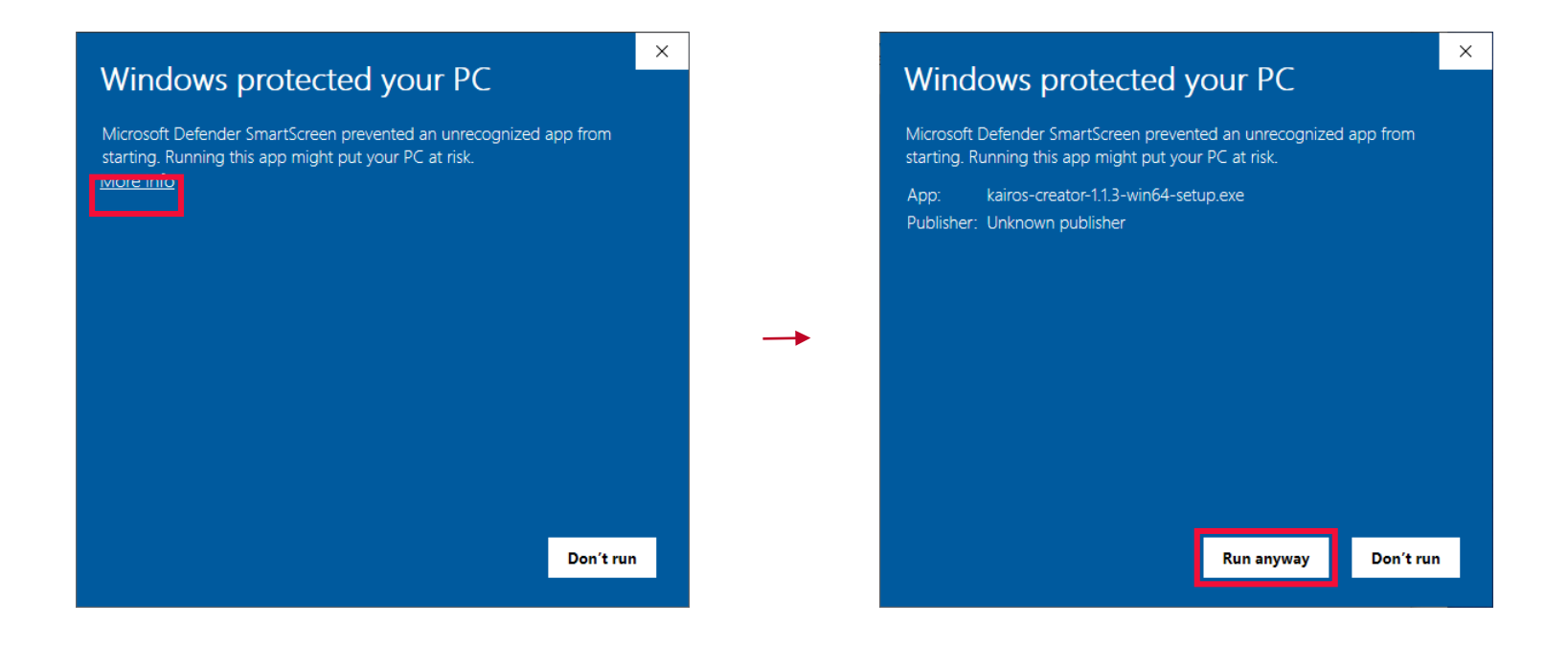

On the Select the install mode screen. Click [**Next**] to start to install the KAIROS Creator.

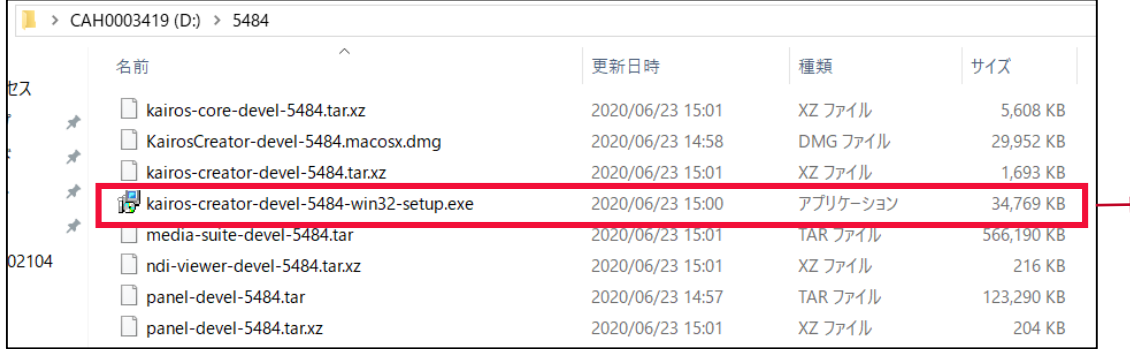

#### Setup - KairosCreator version 1.0.0

#### $\Box$

#### **License Agreement**

Please read the following important information before continuing.

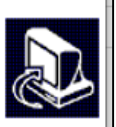

 $\times$ 

Please read the following License Agreement. You must accept the terms of this agreement before continuing with the installation.

#### **Software License Agreement** Caution: Be sure to read the Software License Agreement before opening the bag containing the key code. Thank you for purchasing this Panasonic product. Before opening the bag containing the key code packaged with this product, please read this Software License Agreement. If you agree with the Software License Agreement, open the bag containing the key code and activate the Software. For the activation procedure, refer to the User Guide of this product. Note that by opening the bag containing the key code, you are considered to have agreed with the terms of the Software License Agreement. The Software License Agreement is a legally binding agreement between you and Panasonic (hereinafter referred to as the Agreement). It is also proof that you have been granted a license to use the Software by Panasonic under the law. **Article 1 Rights** You can obtain a license to use the Software (which refers to the software that can be activated I accept the agreement ◯ I do not accept the agreement  $Next$ Cancel

2. Select whether to create a shortcut on your desktop, click [Next] And then click [Install] to continue the installation.

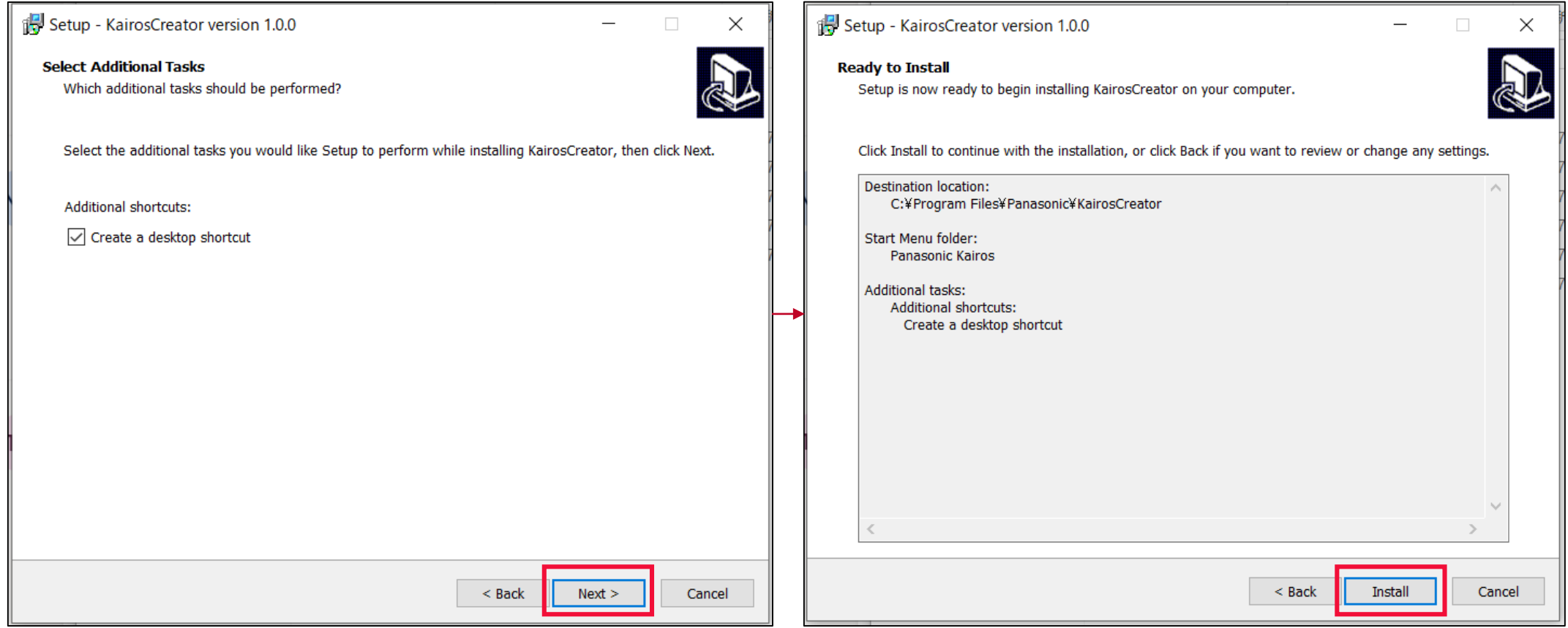

- 3. Installation takes about several tens of seconds. During this time, be careful not to turn off the power.
- 4. Installation is complete when the screen below is displayed. (When complete, KAIROS Creator will restart automatically.)

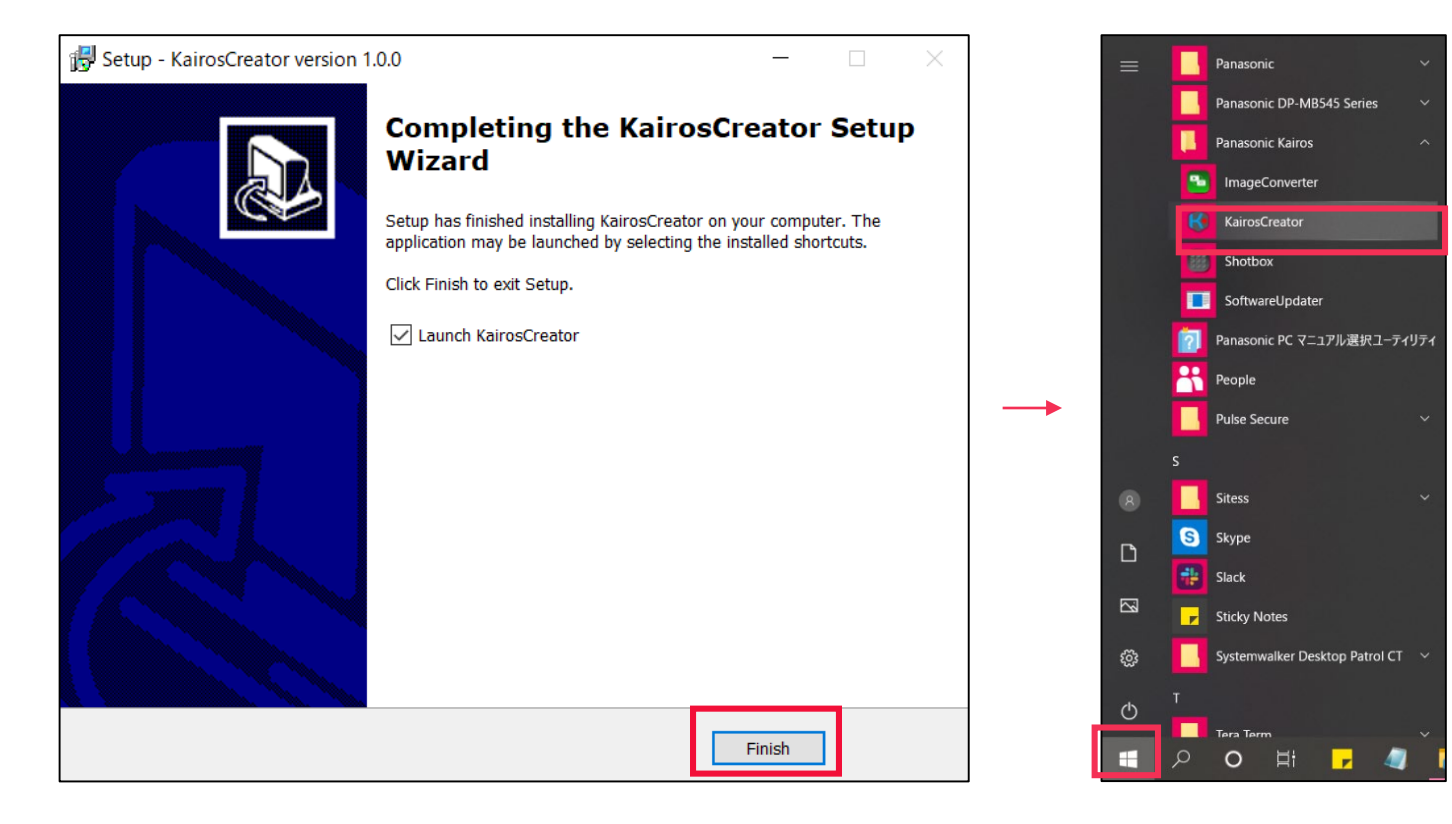

#### **STEP 2** (Mac)

If KAIROS Creator is running, please close it.

1. Download "**Kairos Creator** DV91000585\*.zip" file from the PASS KAIROS member's portal site [https://panasonic.biz/sav/kairos\\_e/ a](https://panasonic.biz/sav/kairos_e/)nd unzip it.

Double-click on the file "kairos-creator\*\*\*\*.macosx.pkg" to execute it.

Click [Continue] to move to License Agreement screen and read the Software License Agreement. If you can agree, click [Continue].

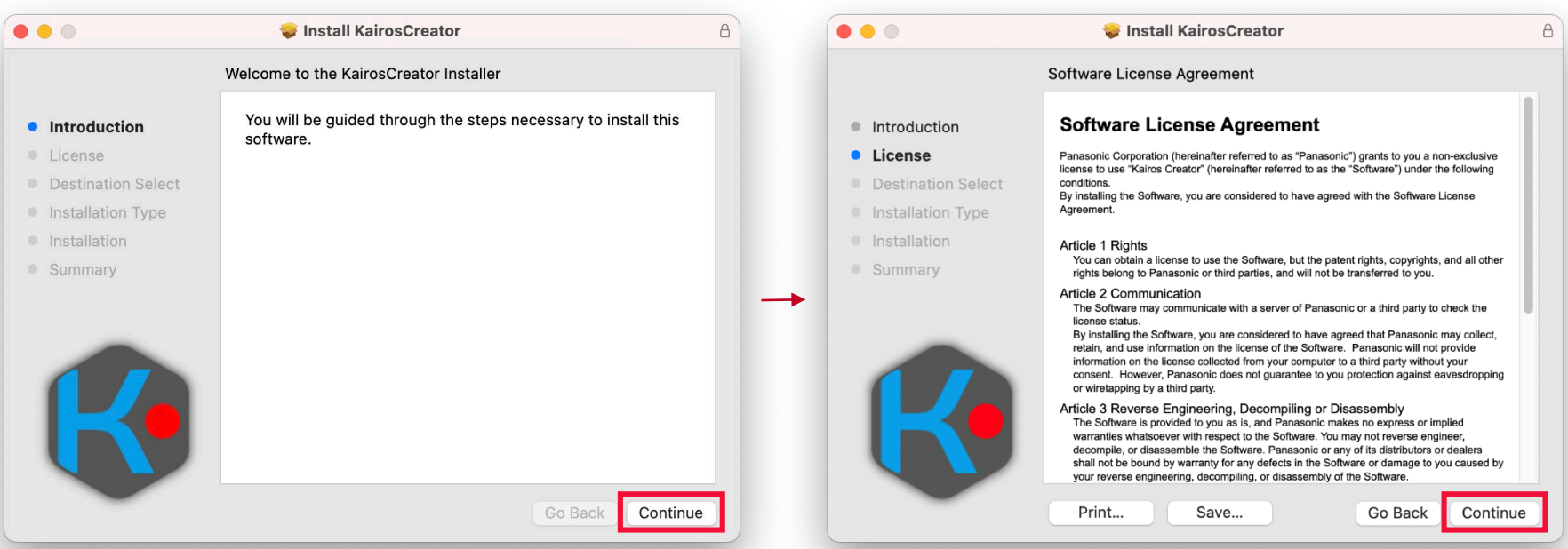

2. Click [Agree] to move to "Install Location" screen. Check your install location and then click [Install].

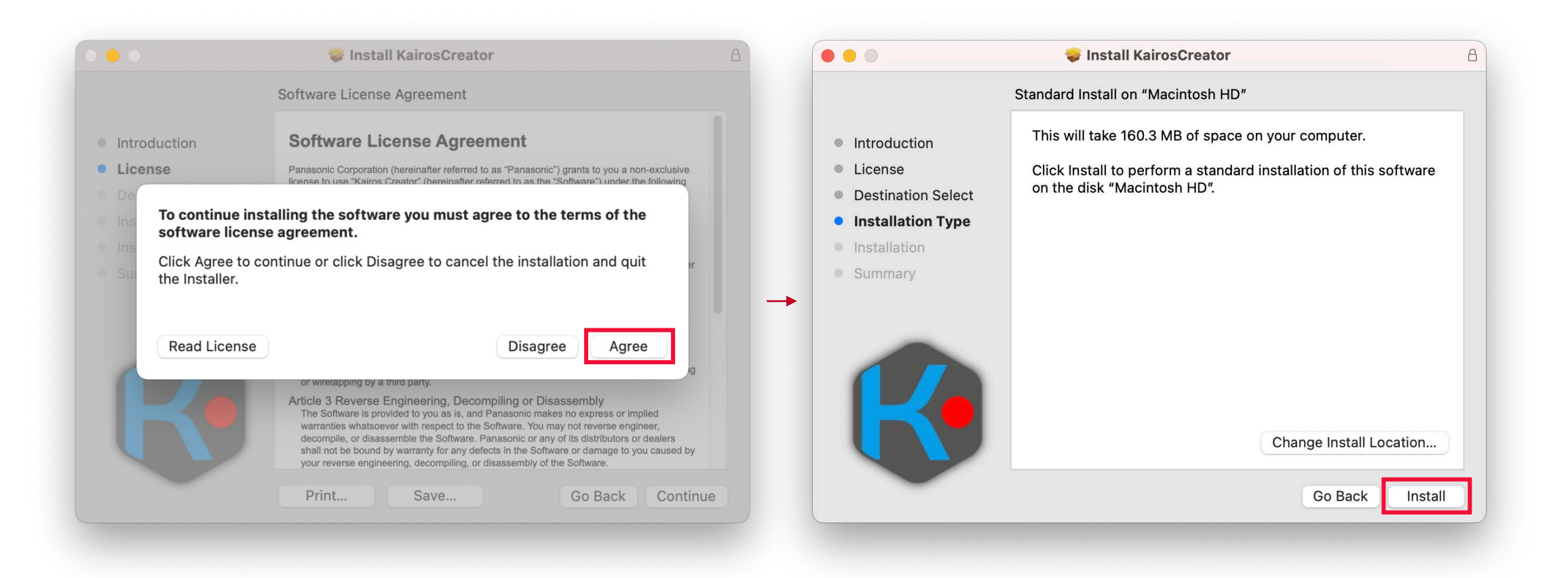

- 3. On the installation confirmation screen, type password and click [Install Software].
- 4. Installation takes about 20-50 seconds. Do not turn off the Mac during installation.
- 5. Installation is complete when the screen below is displayed. Click [Close] to finish the installation.

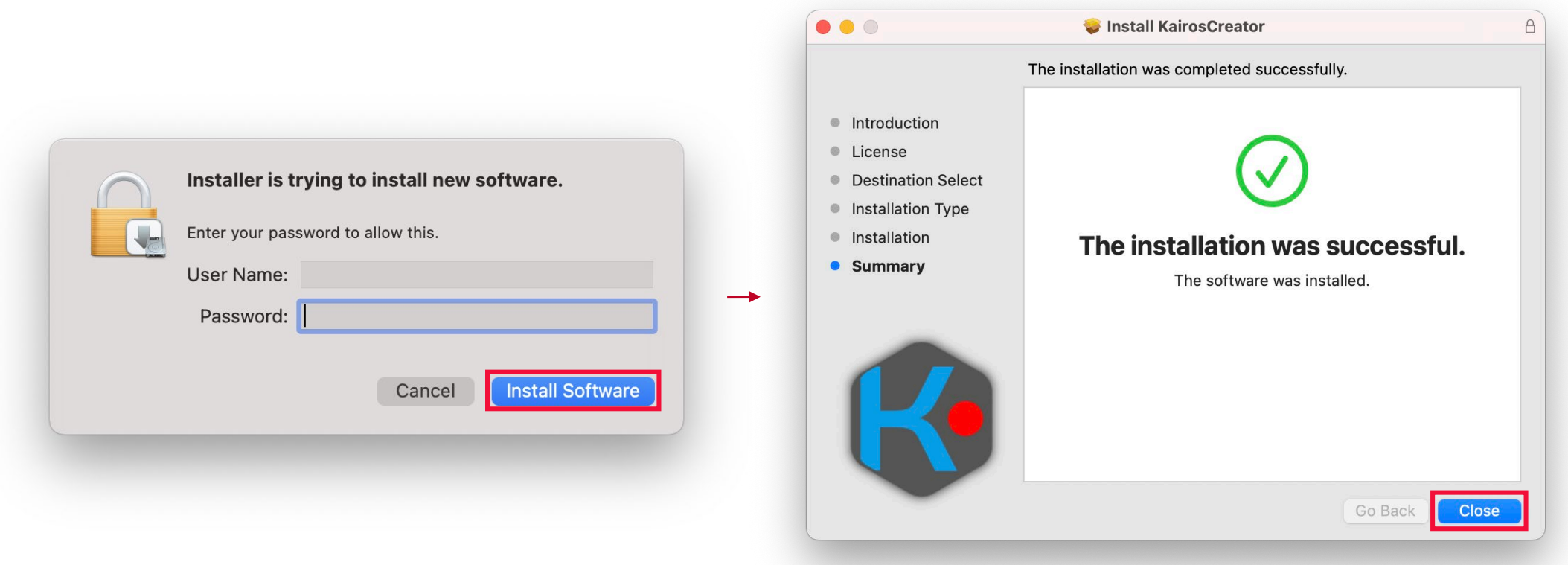

#### Note:

In the case of the following screen is displayed on M1 Mac, click [Install] to install Rosetta.

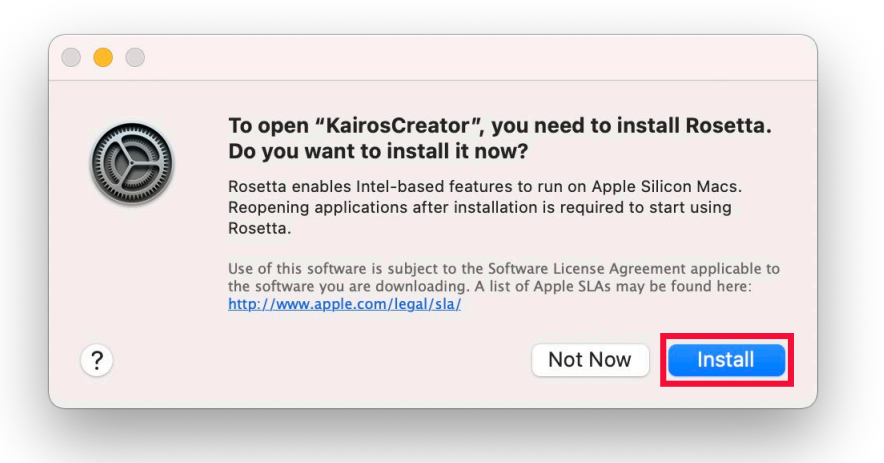

In the case of the following warning is displayed, please check the internet connection on your Mac. Click [Done] and try again the installation from the beginning.

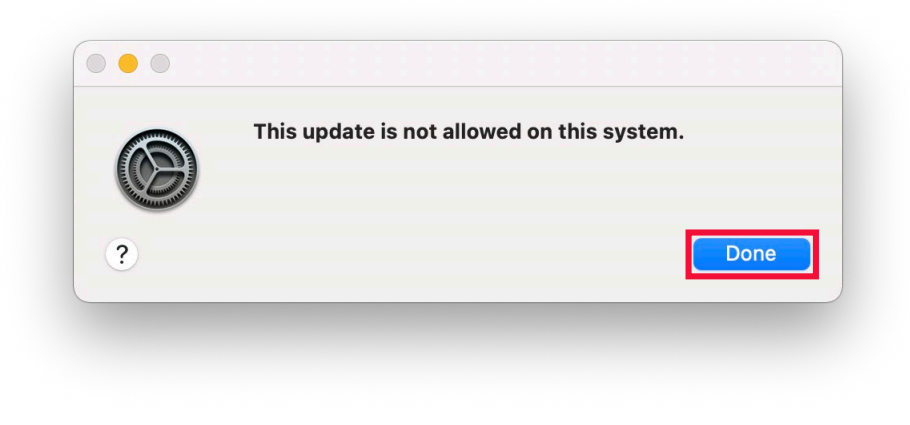

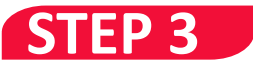

KAIROS Core (Main frame) and KAIROS Control (Control Panel) can be updated with KAIROS Creator (GUI software).

- 1. Download the firmware file "\*\*\*\*\*\*.zip" file from PASS KAIROS member's portal site [https://panasonic.biz/sav/kairos\\_e/](https://panasonic.biz/sav/kairos_e/) and unzip it. **KAIROS Core (Main frame)** firmware file: DV91000496\*.zip -> "kairos-core-\*\*\*.tar" **KAIROS Control (Control Panel)** firmware file: DV91000539\*.zip -> "kairos-control-\*\*\*.tar"
- 2.Launch KAIROS Creator (GUI Software) and select [Help] [ Server update ]

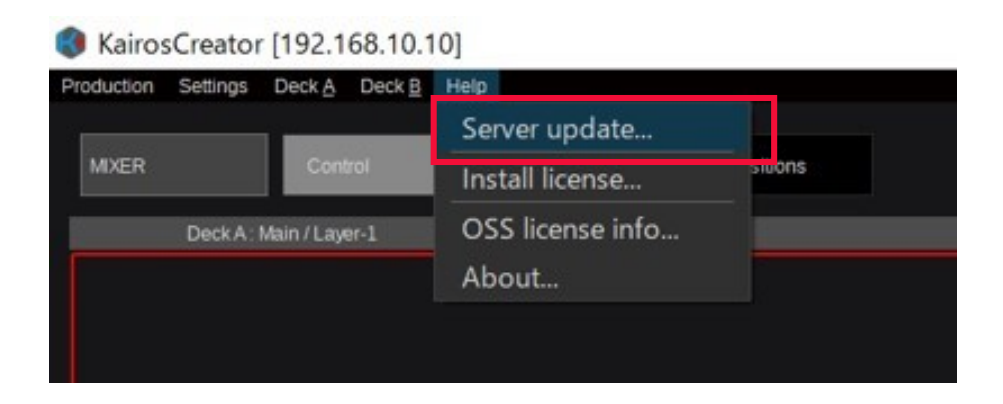

#### 3. Enter the IP address of KAIROS Core or KAIROS Control

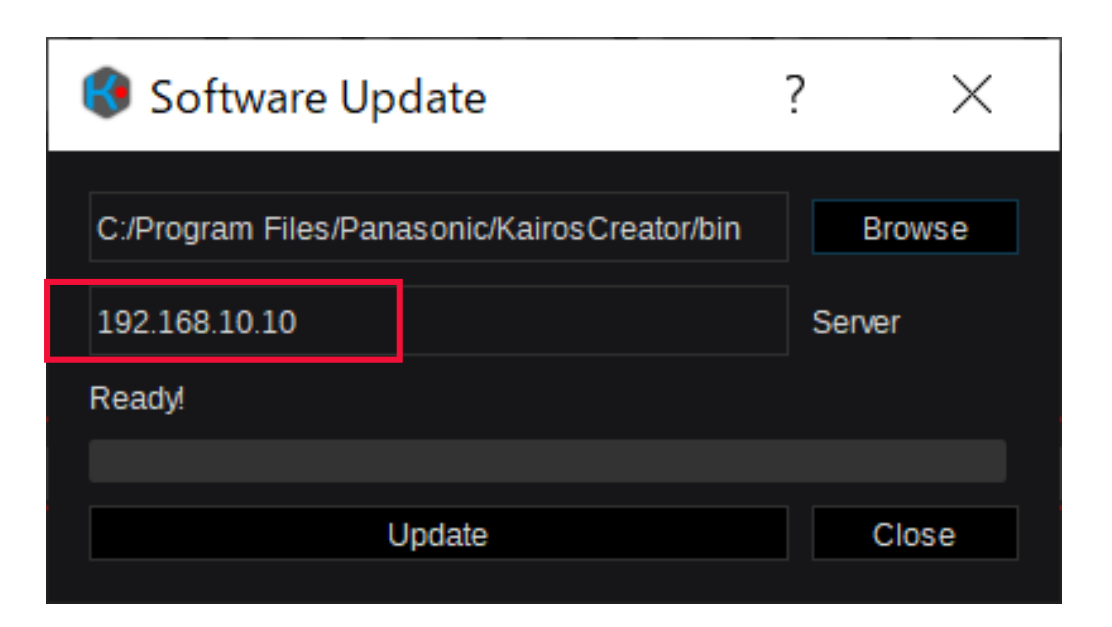

You can check IP address of KAIROS Control on Panel [Setup] –[IP-Addr.] (Example below)

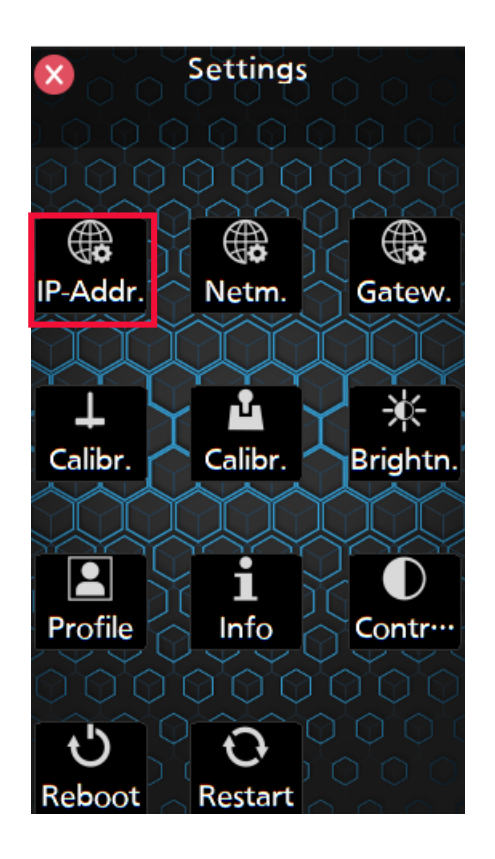

4. Click [Browse] and select the firmware

KAIROS Core (Main frame) firmware file: (Example:DV91000496\*->) "kairos-core-\*\*\*.tar"

KAIROS Control (Control Panel) firmware file: (Example:DV91000539\*->) "kairos-control-\*\*\*.tar"

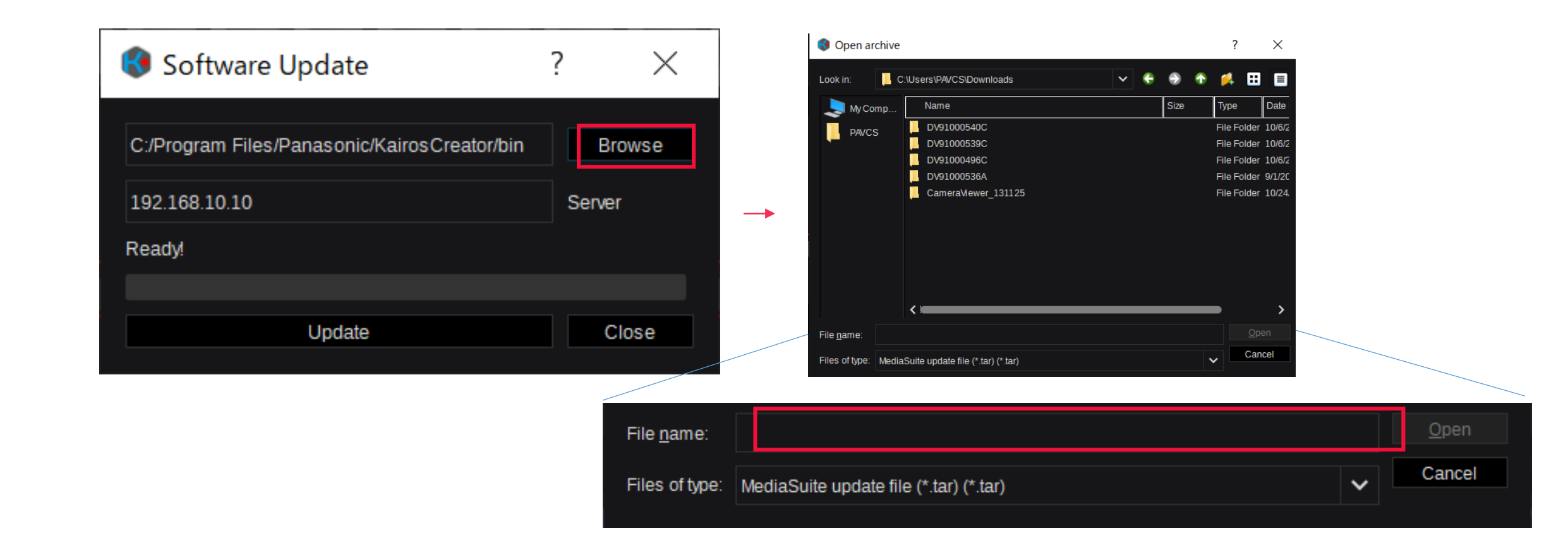

#### 5. Click [Update] and then [Yes].

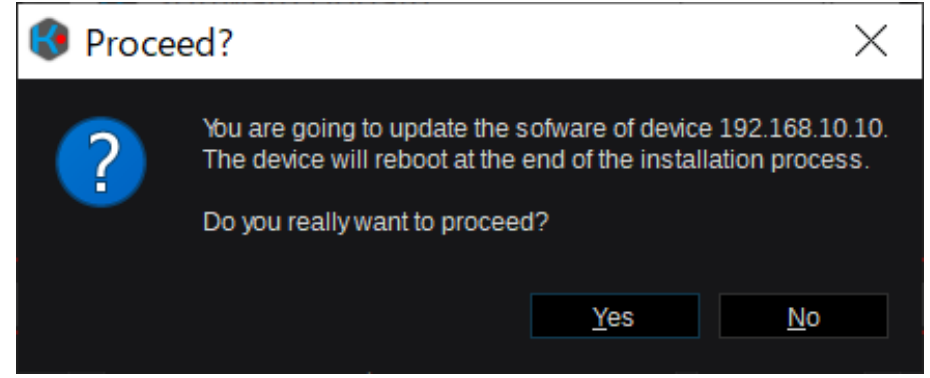

6. The update time is as follows. During this time, be careful not to turn off the power. KAIROS Core: about 2-3 min. KAIROS Control: about 1 min.

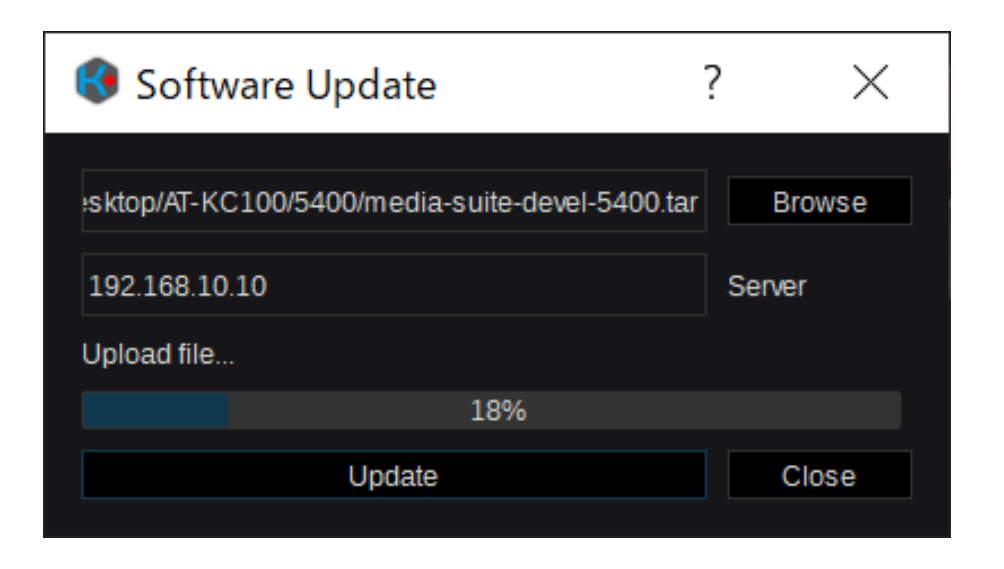

\* If you specify the wrong firmware, the following error will be displayed during the update. The update will be canceled and the previous state will be restored.

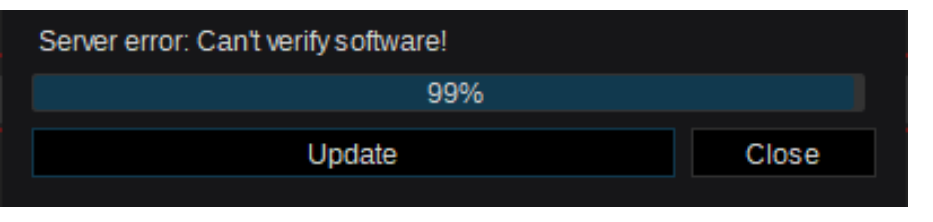

7. It will restart automatically when the update is complete. Click [Close] button. And then, please confirm the version.

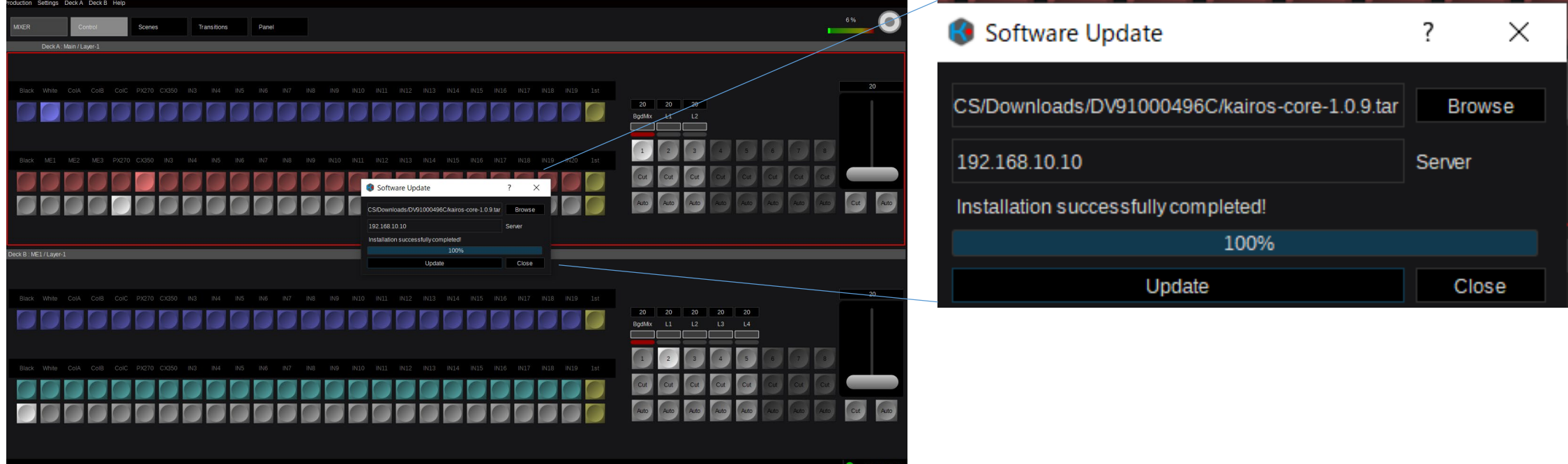

8. The update is complete when both the KAIROS core and KAIROS Control updates are complete.

If you have updated only one of them, go back to top of Step 3 and update the other one.